## Your Lists

Save items for future reference to private lists

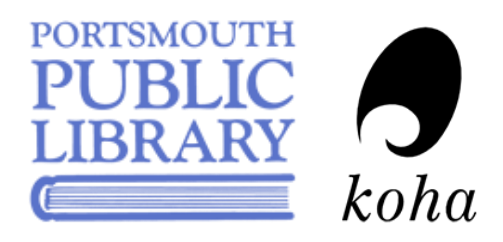

## Creating Lists

- 1. Log in to your library account.
- 2. Under your account menu, click your lists.
- 3. Click New list.
- 4. Give your list a name, and choose how you would like it to sort: by title, author, year, or call number. Click Save.
- 5. You can now create another new list, edit this list's name, delete it, or begin adding titles—you can add titles from any search now.

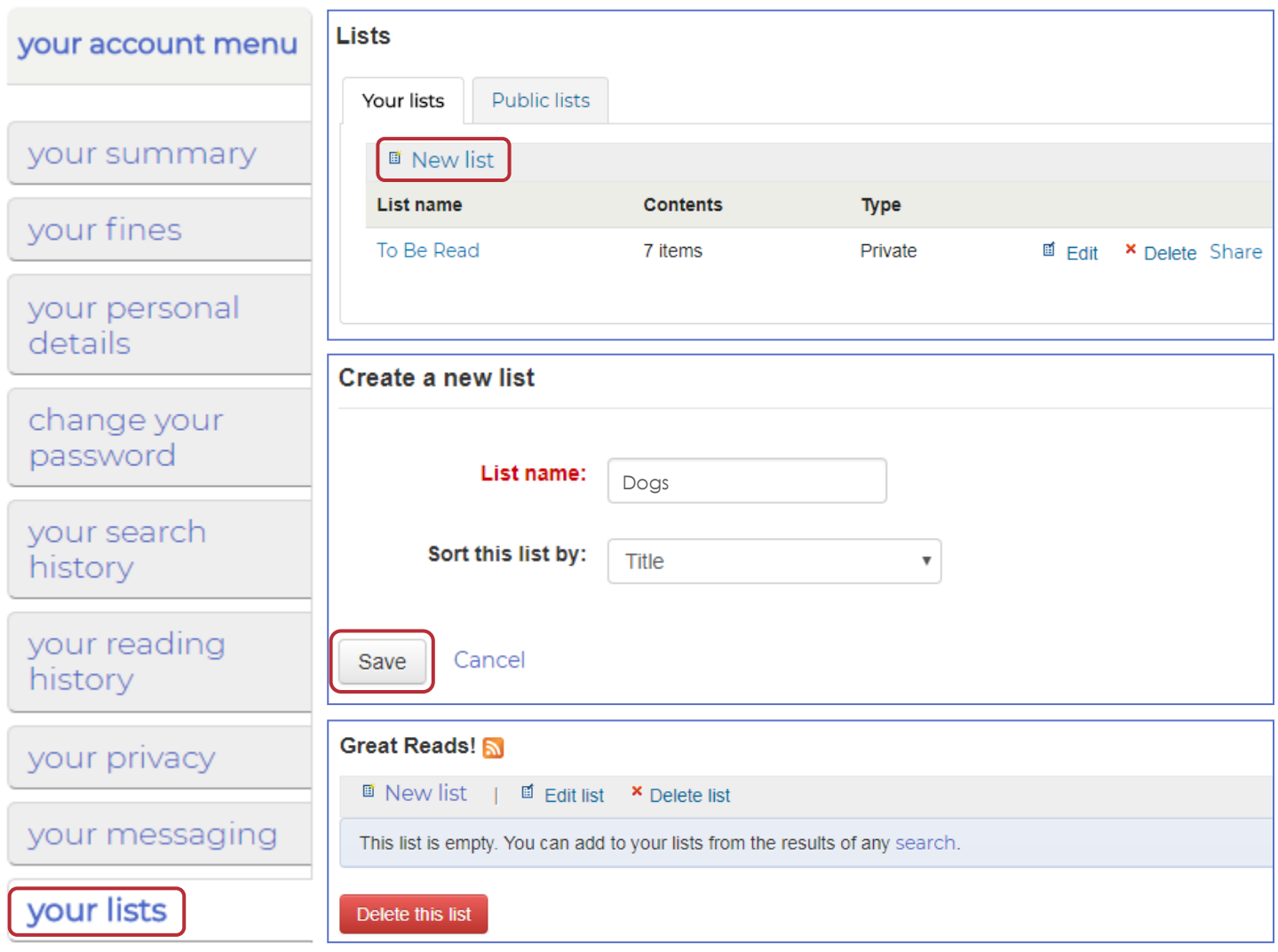

For help adding titles to your lists, check out page 2!

## Adding to Your Lists

1. Search for a title, author, subject, keyword, etc. in the search bar at the top of the page.

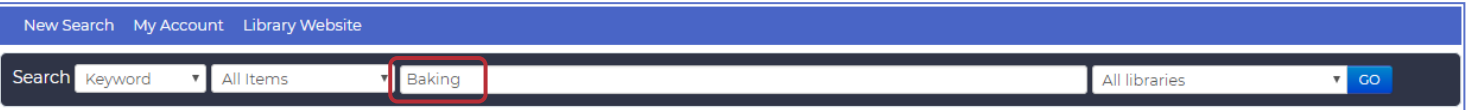

2. From the results page, you can add individual titles by clicking Save to Lists:

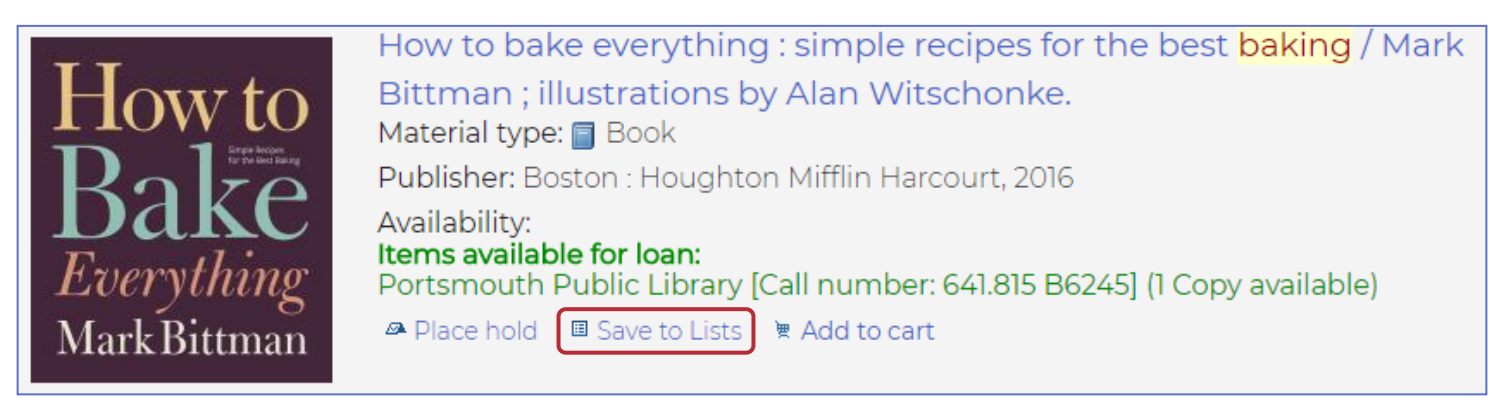

- 3. Choose the list you would like to save the title to from the drop-down list. Click Save.
	- You can also create a new list in this window by typing in a new name under Add to a new list and clicking Save.

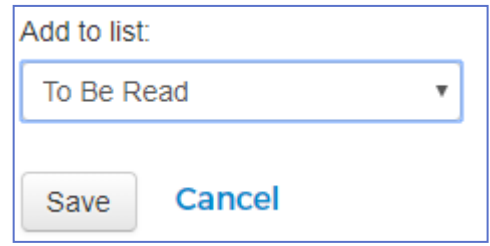

4. You can also add multiple titles at once by clicking the check box next to each title, choosing which list you would like to add the titles to from the drop-down list, then clicking Save.

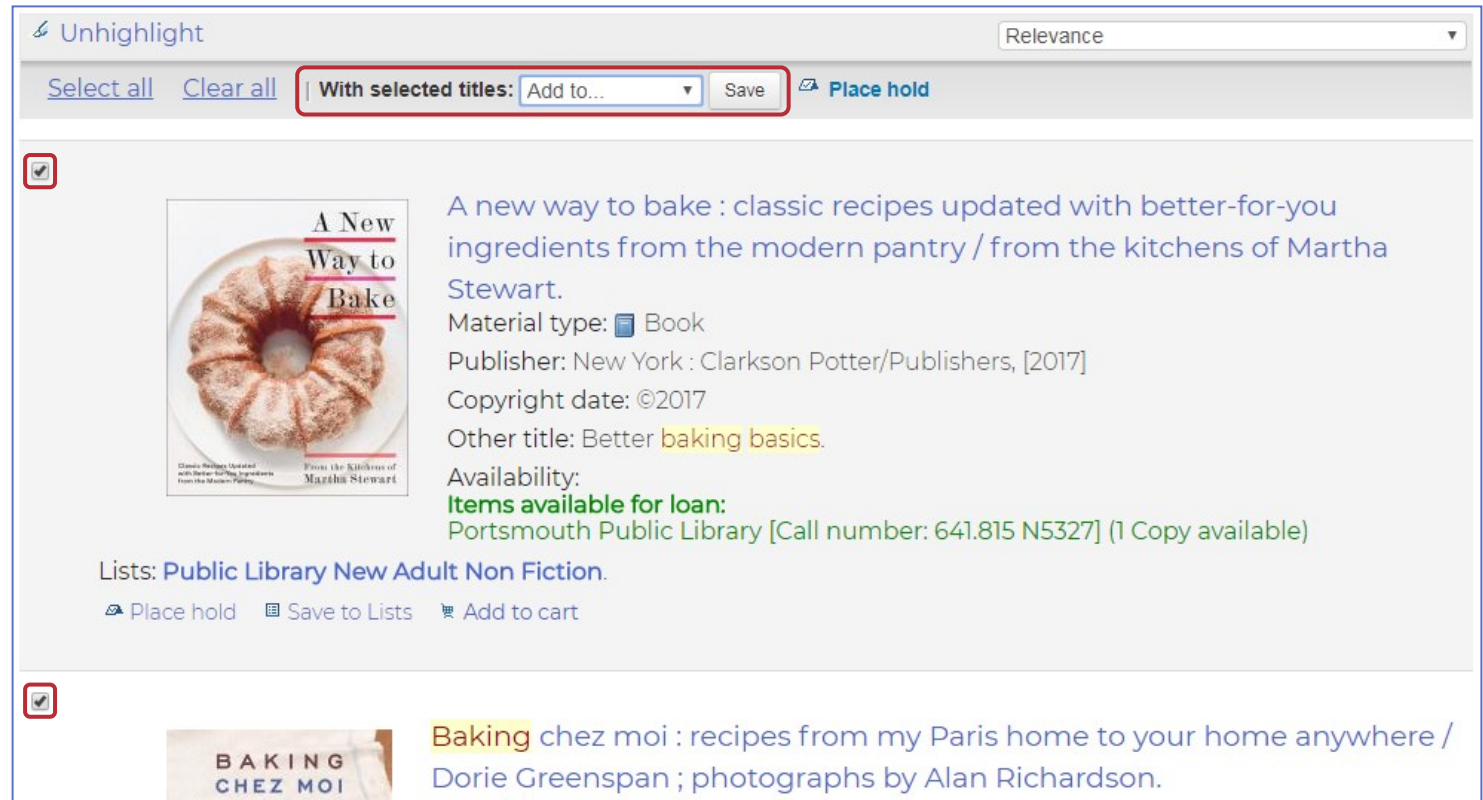

Material type: **Book**